## パソコンへのスカイプのダウンロードの仕方

## ①スカイプのホームページの「**Skype**をダウンロード」を クリック。 スカイプのホームページ<https://www.skype.com/ja/>Sape ダウンロード ビジネス 通話料金 ヘルプ サインイン v

## Skype なら世界中どこでも無料で 通話。

無料の HD ビデオ通話なら、いつでも家族みんなで楽しめます。

クイックスタート

Skype をダウンロード

### クリック

Skype の便利な機能をチェック

#### お使いのデバイスにコンピューターが選択され、青色になっているのを確認 して、「**Skype for Windows**をダウンロード」をクリック。

※Macをお使いの方は、「Mac」をクリックして同じようにお進みください。

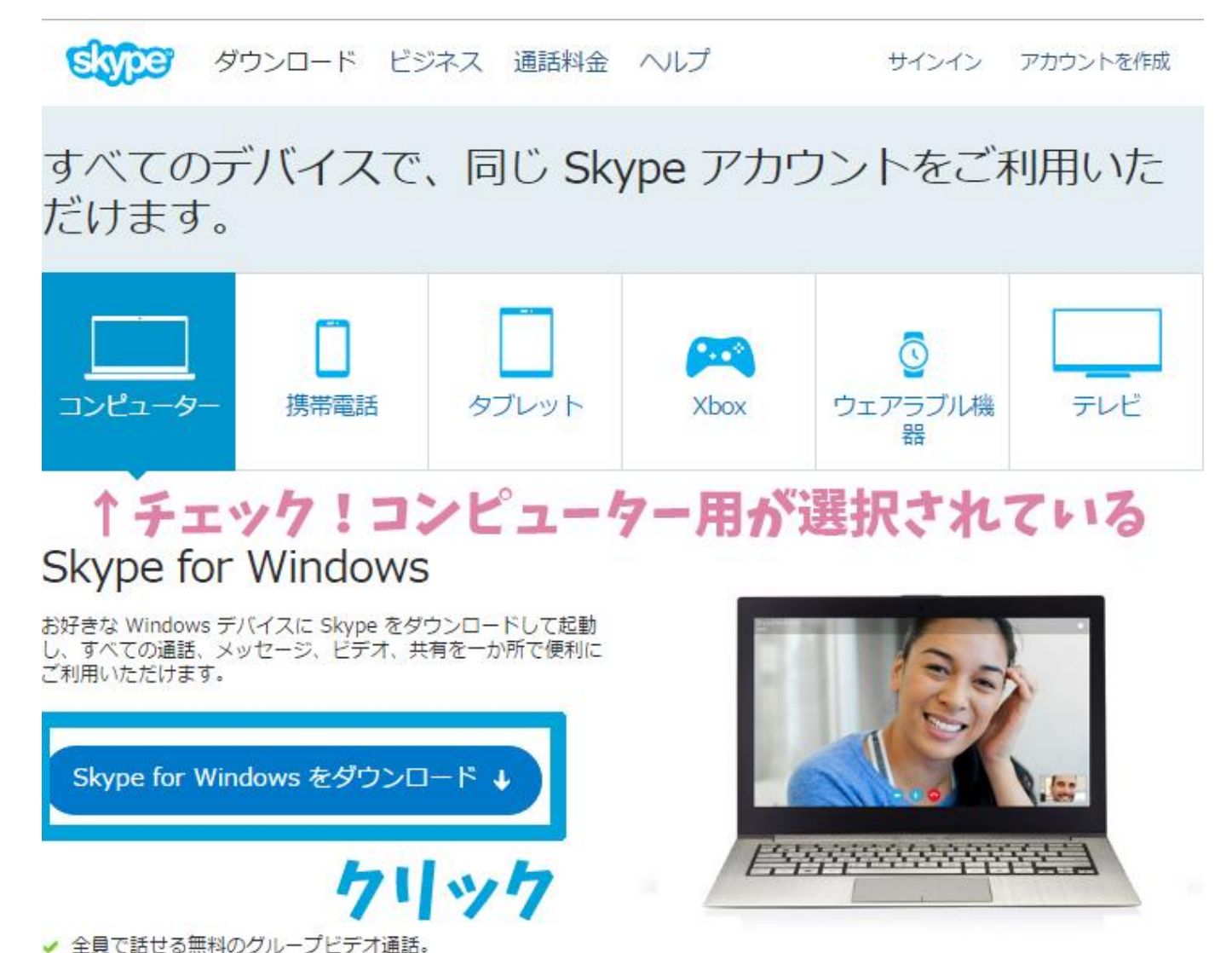

- ✔ 写真やファイルの送信、画面の共有。
- ✔ 通話とメッセージを翻訳して世界中のユーザとおしゃべりで きます。

```
システム要件
```
サポートが必要な場合 サポートにアクセス

### ※Macをお使いの方はこちらから

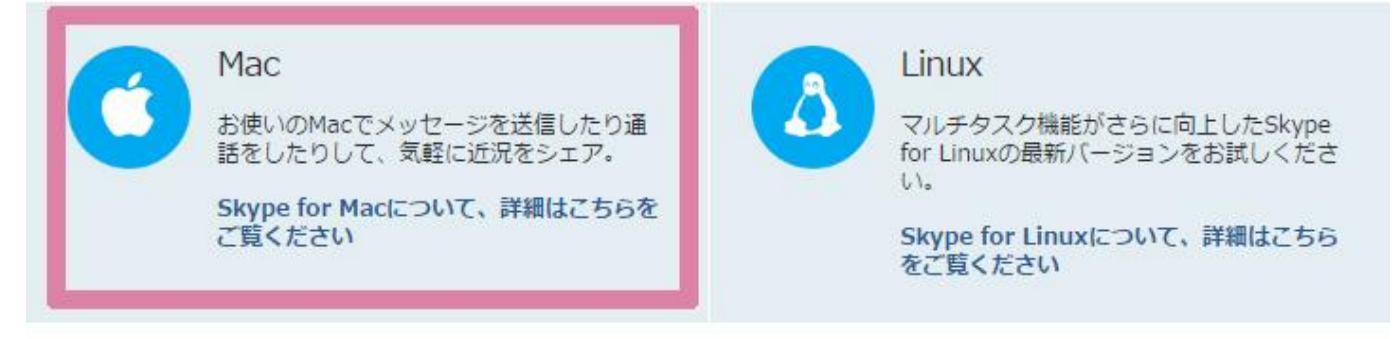

## ②「**Skype Setup Full**」をクリック。

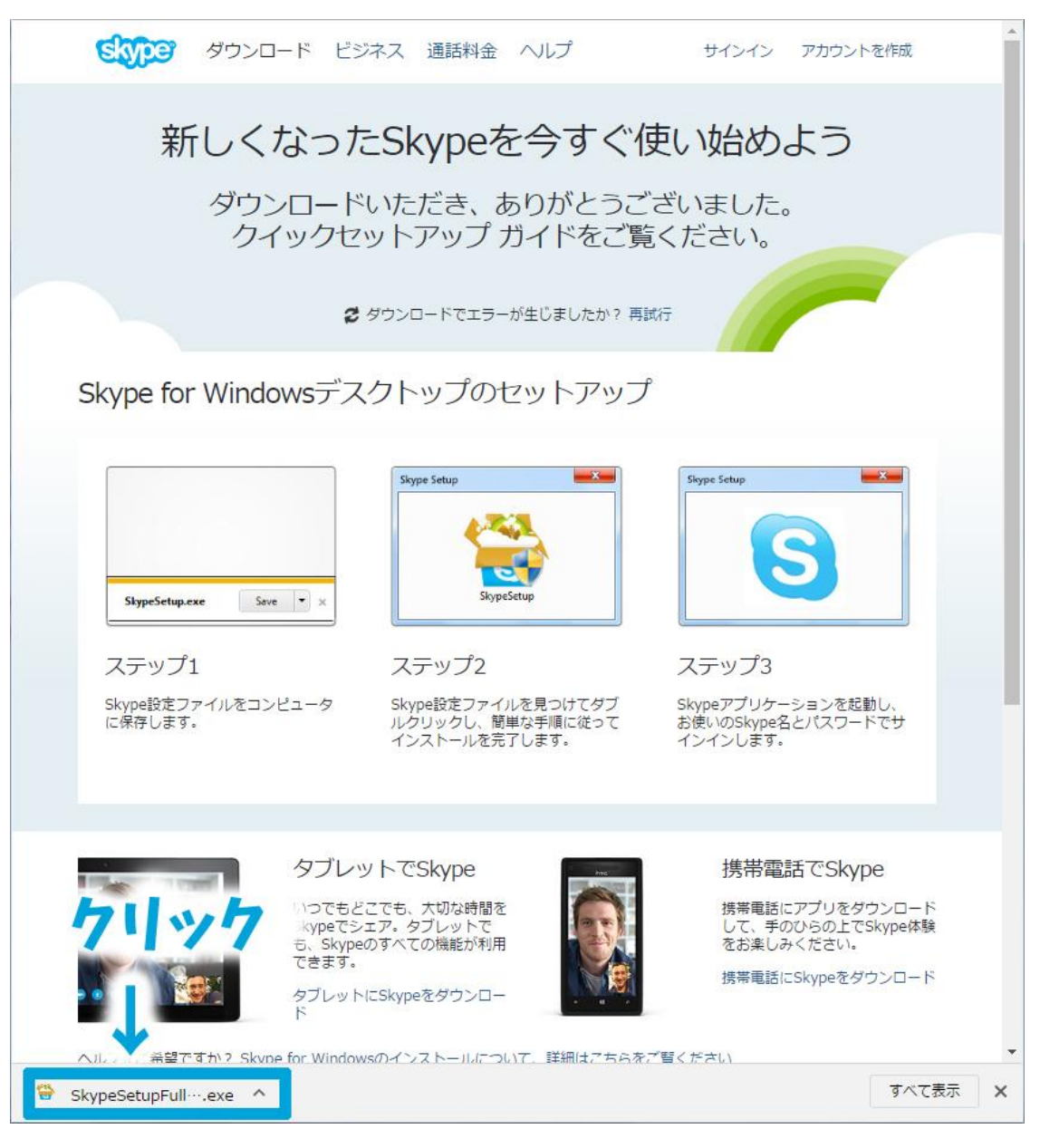

次のプログラムにこのコンピューターへの変更を許可しますか?と聞かれま すので、「はい」をクリックします。 (プログラム名はSkype、発行元はSkype Software Sarlです)

言語が日本語になっているのを確認して「同意する**-**次へ」をクリック。

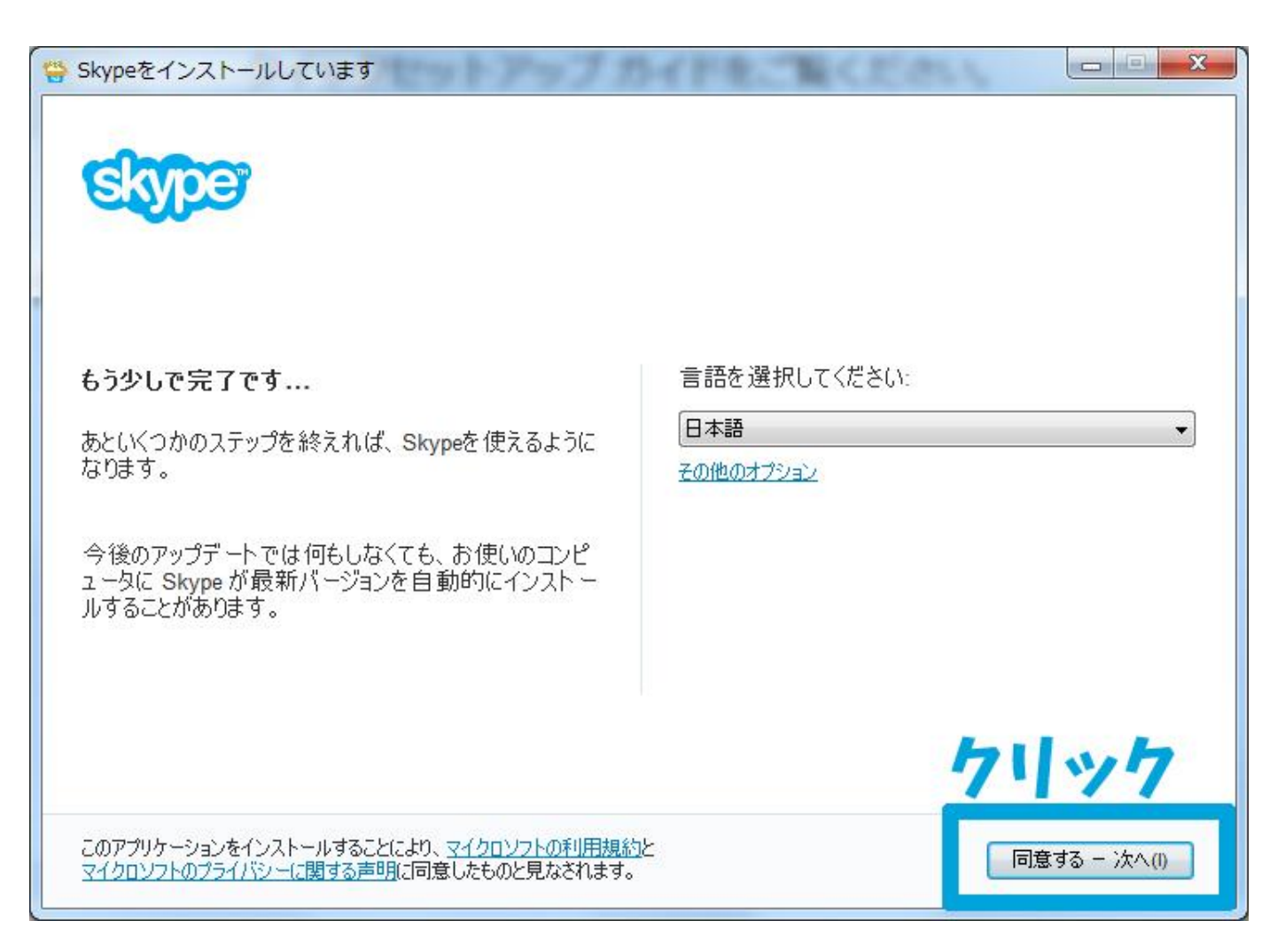

#### いままでお使いのPCの設定を変えたくない方は2つチェックを外して「続行」 をクリック。

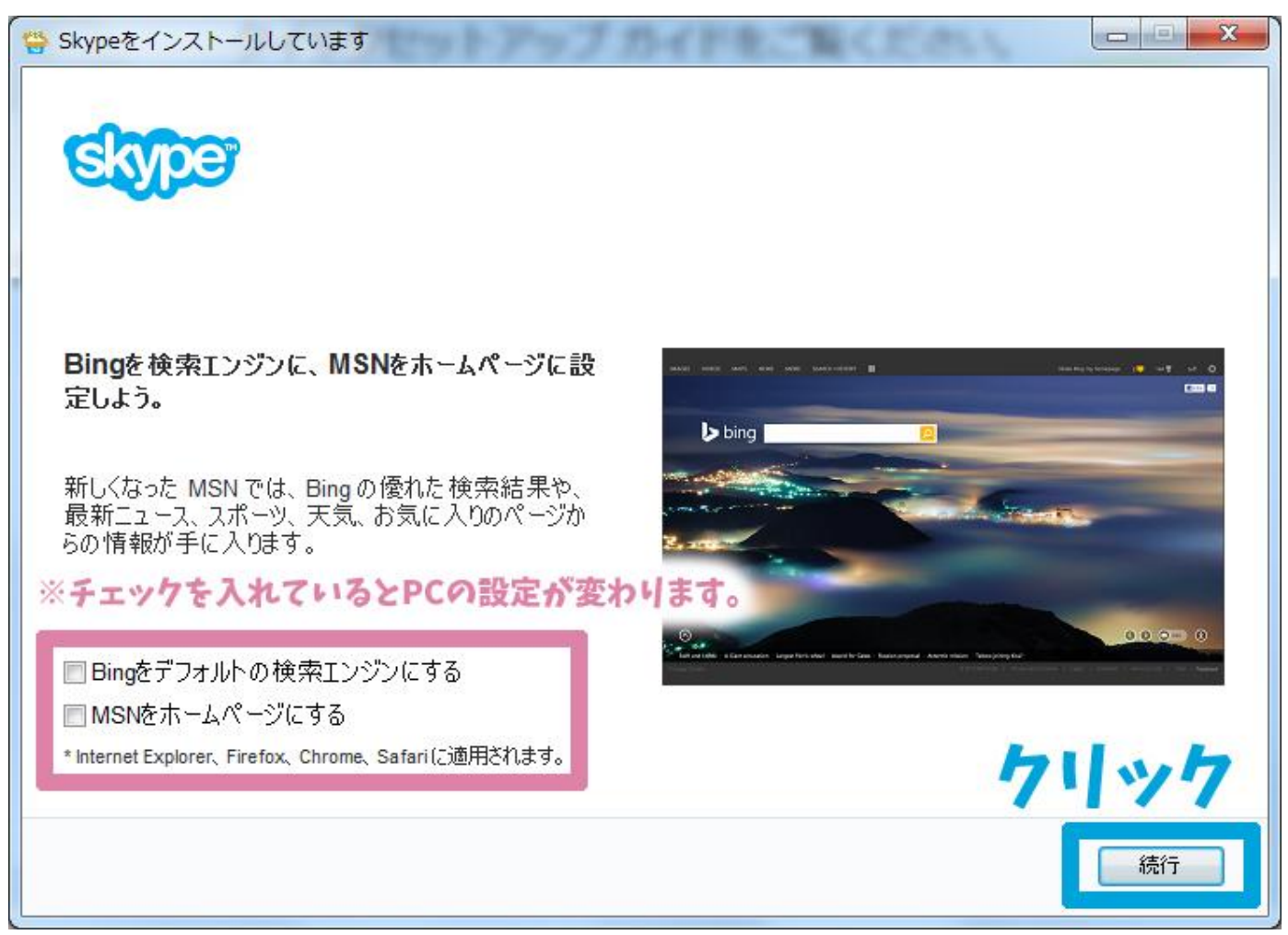

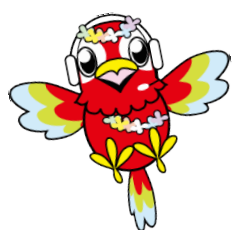

インストールが終わるまで待ちましょう! 続いて、スカイプアカウントを作成します。

# スカイプアカウント作成の仕方

①「アカウントを作成」をクリック。

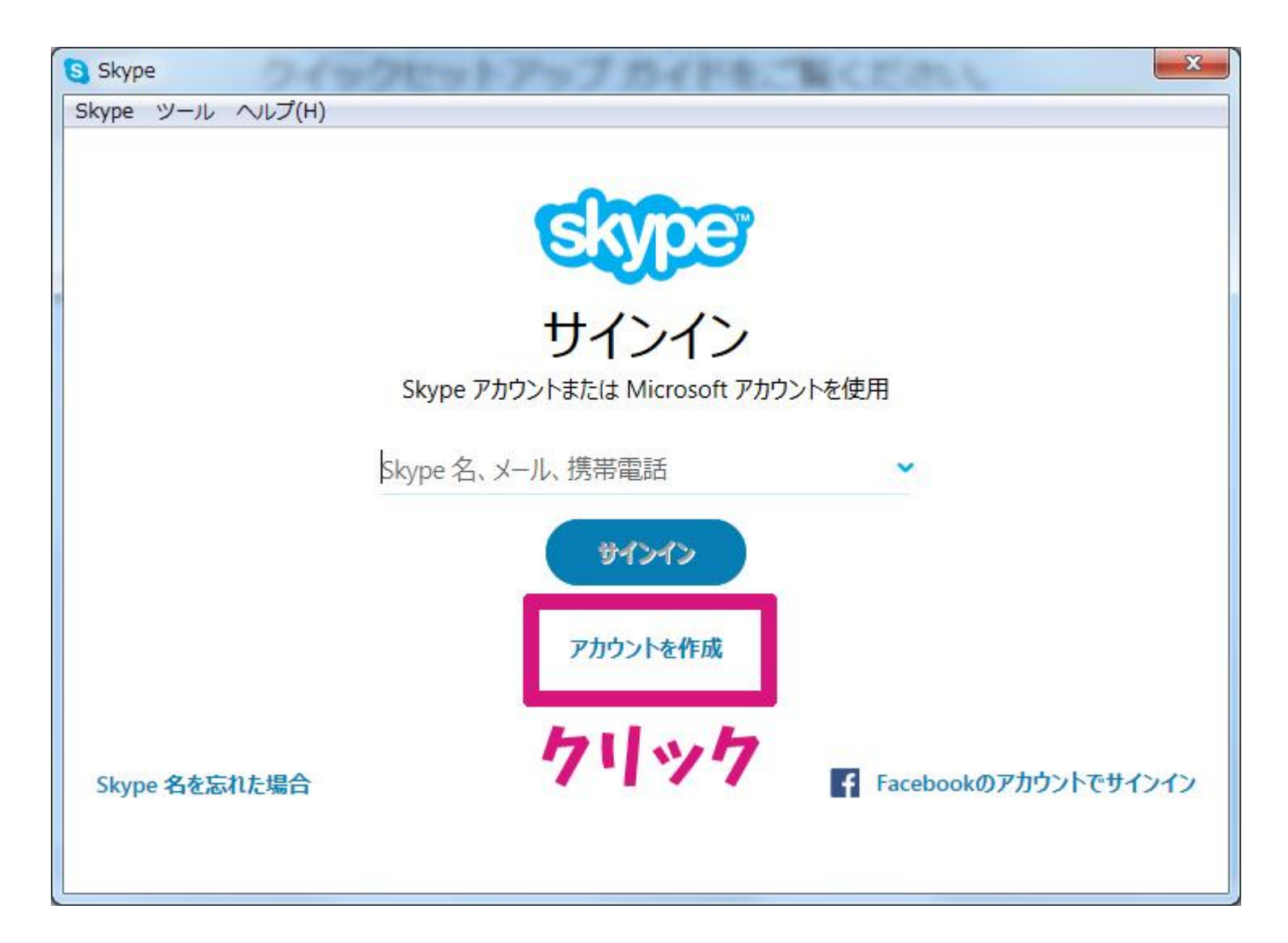

### ②スマートフォンまたは携帯電話の番号と、スカイプ用 のパスワードを考えて入力。

※自宅用の固定電話では登録が出来ません。 携帯電話をお持ちでないなど、電話番号での登録が出来ない方は、メー ルアドレスでもアカウントの作成は可能です。

その場合は「または、すでにお持ちのメールアドレスを使う」からお進みく ださい。

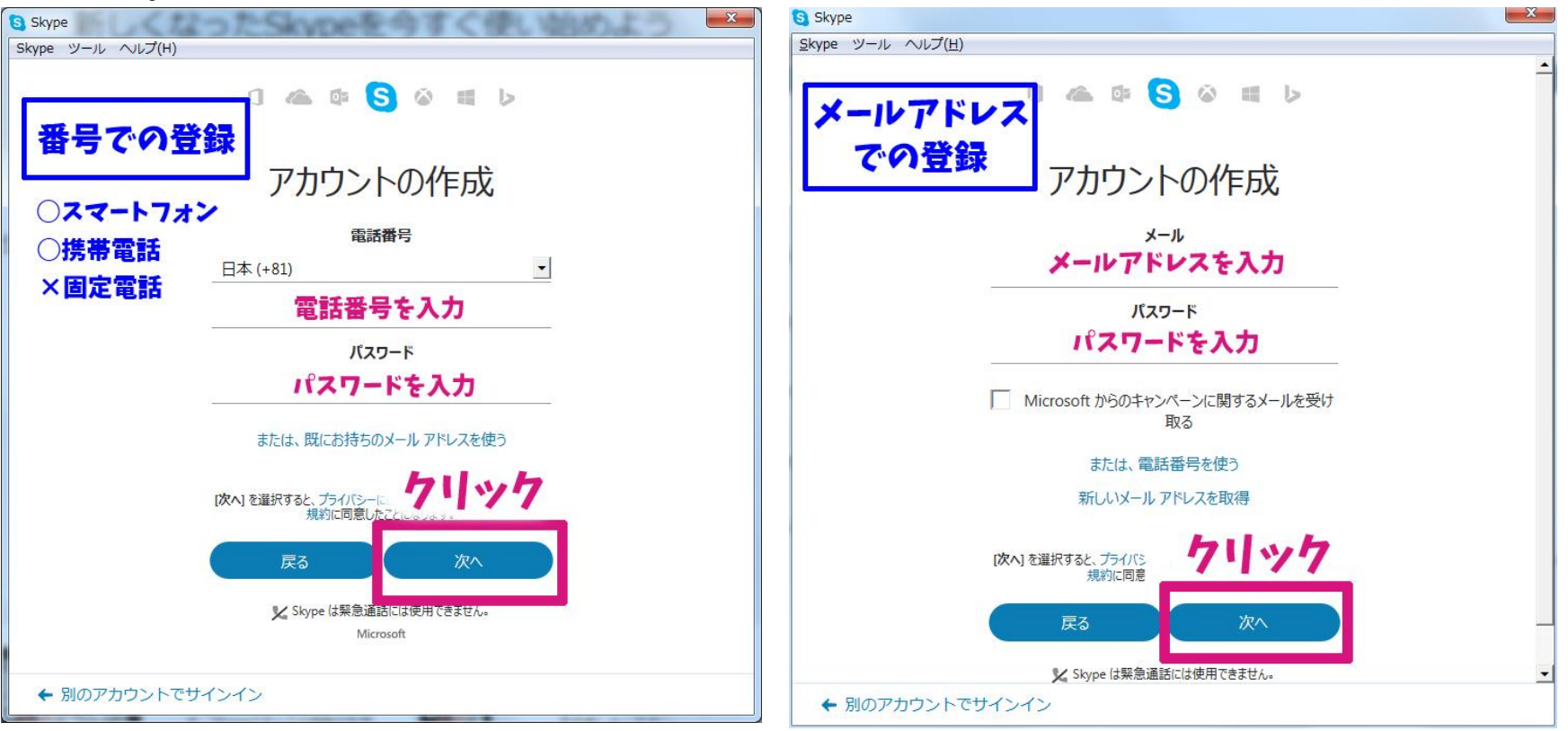

## 3詳細の追加にて、名字とお名前を入力し「次へ」をク リック。

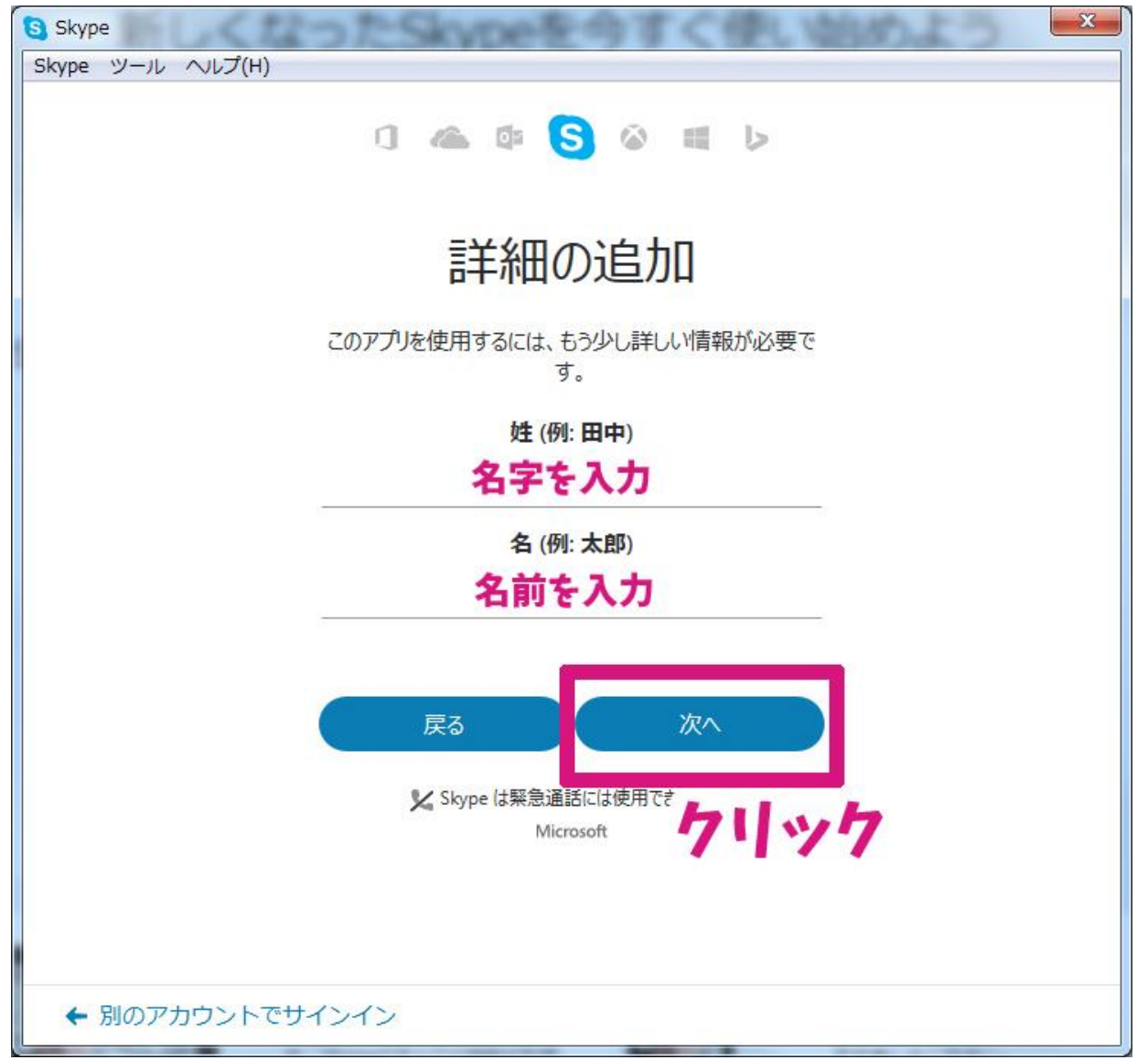

## ④登録したスマートフォン・携帯電話または、メールア ドレスに、4ケタの数字のコードが届きます。 コードを入力して、「次へ」をクリック。

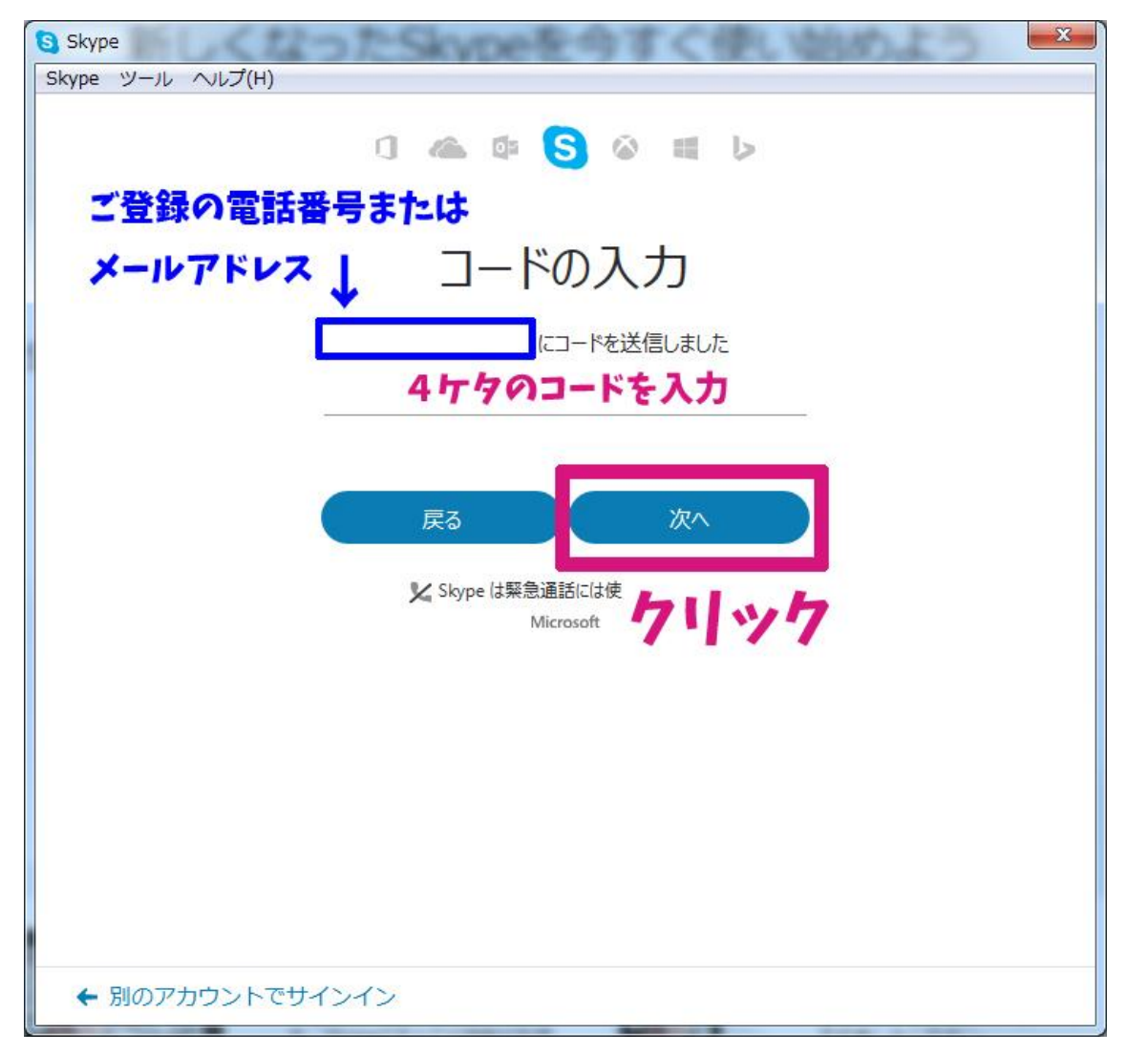

⑤「続行」をクリックしてセットアップへ。

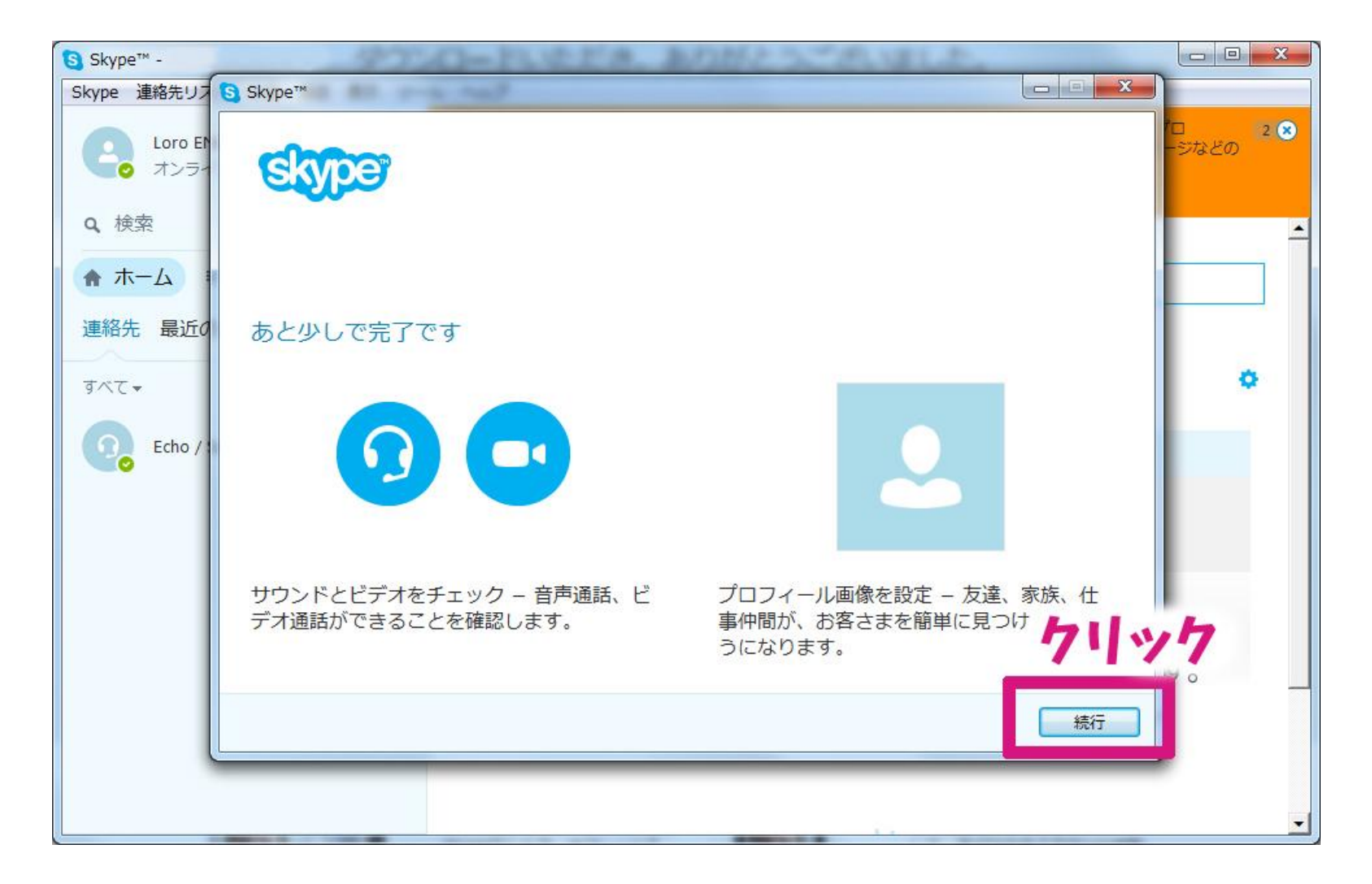

#### カメラやヘッドセットなどの調整をしたい方はこちらから。 終わりましたら「続行」をクリック。

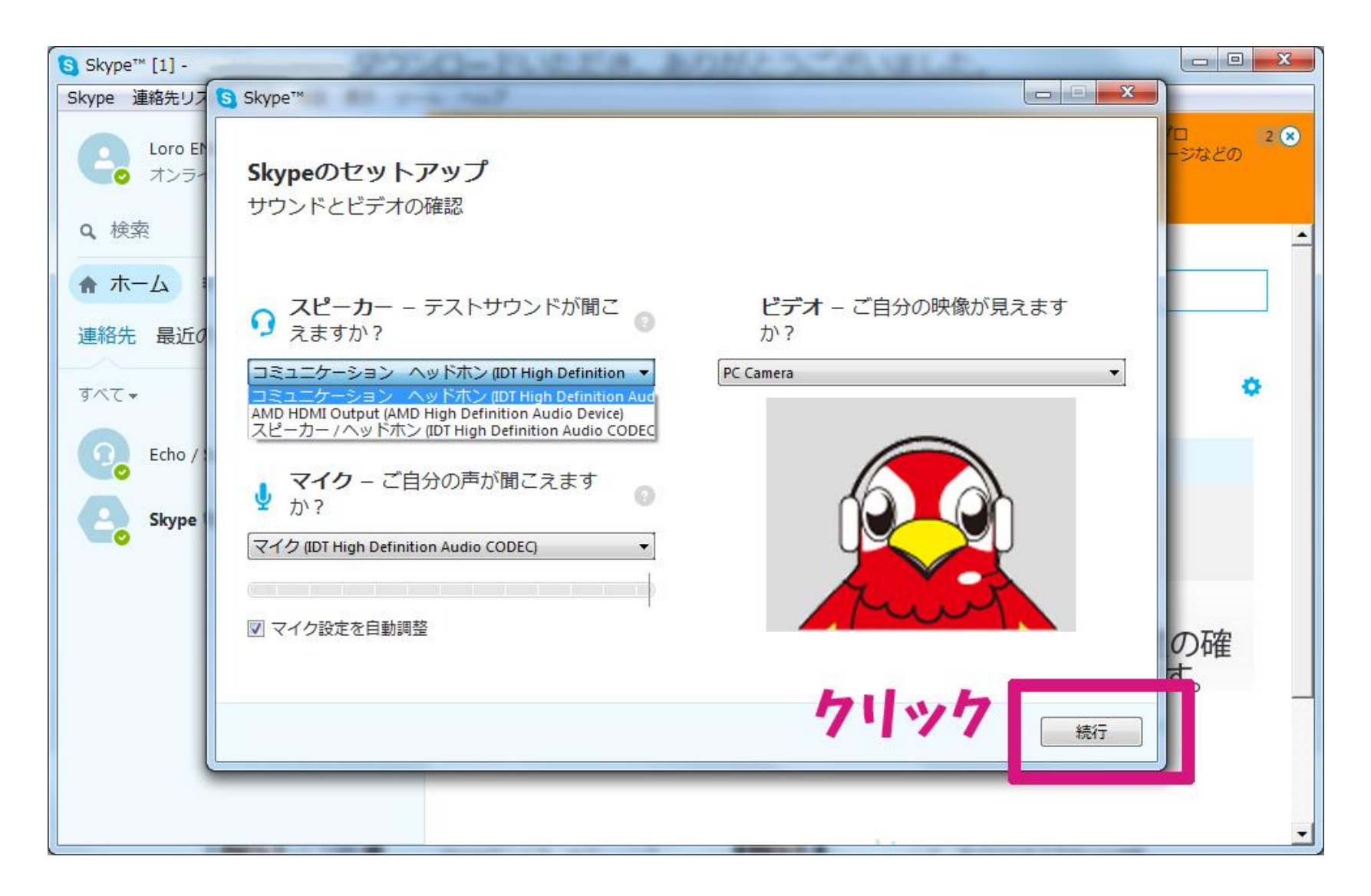

#### Skypeのセットアップの「あとで追加する」をクリック。 ※お時間のある方は、「続行」に進むとプロフィール画像の設定が出来ます。 (PCにあるお写真を参照または、PCのカメラで撮影しての設定が可能です。)

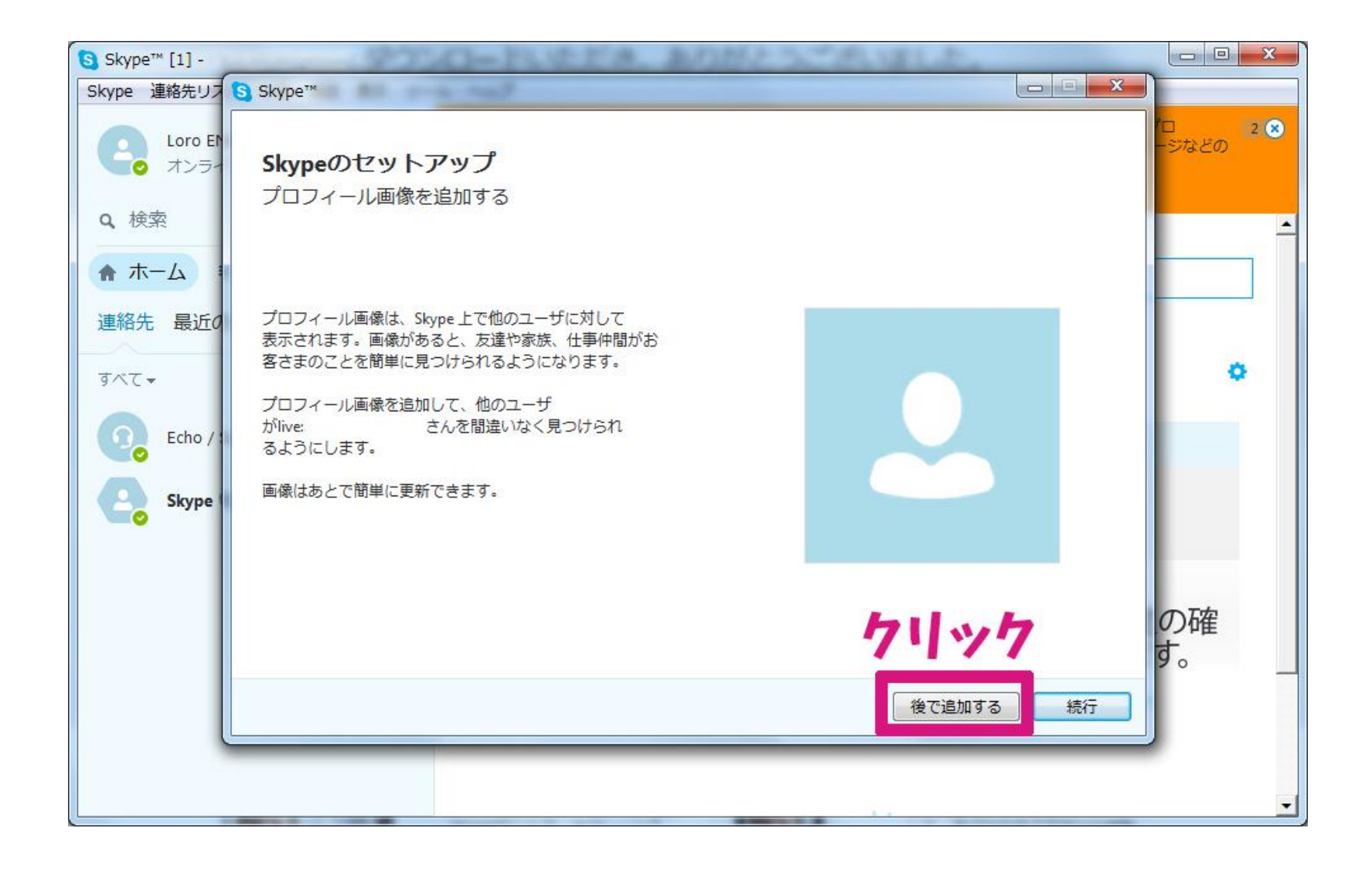

これであなたのスカイプアカウントが完成です!

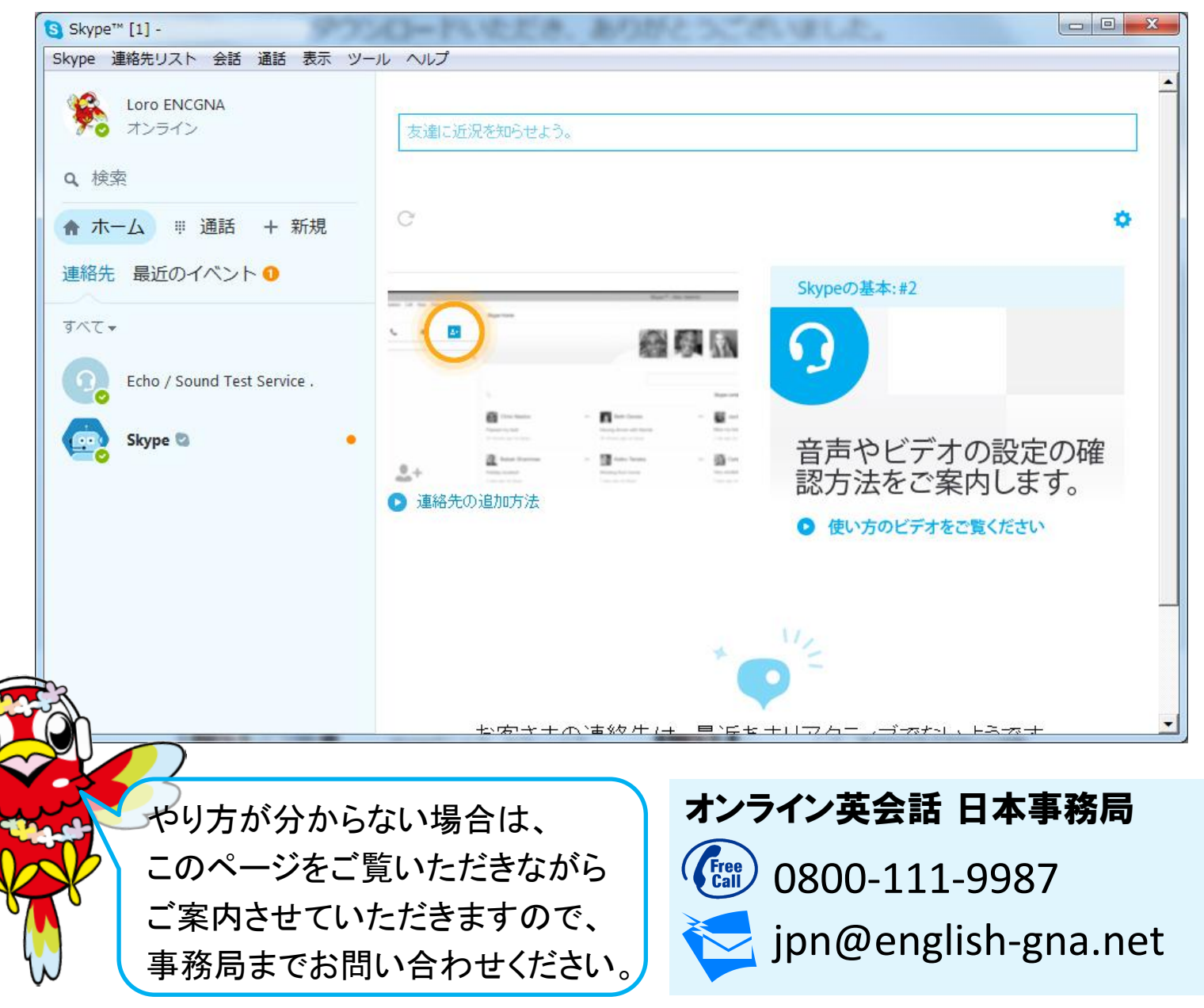